# Anleitung zur Registrierung **Meine GWF**

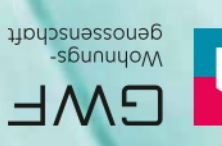

# LEICHTER<br>ERREICHBAR

# Melden Sie sich bei Meine GWF an und nutzen Sie die Vorteile:

# **INFORMATION**

Sehen Sie jederzeit aktuelle Vertragsdaten und Dokumente online ein, ebenso aktuelle Nachrichten und Termine Ihrer Genossenschaft.

# **SERVICE**

Ändern Sie persönliche Daten und drucken Sie Formulare wie Mietbescheinigungen selbst aus, wann immer Sie es möchten oder benötigen.

# **KOMMUNIKATION**

Nehmen Sie rund um die Uhr Kontakt mit uns auf. Wir freuen uns auf Ihre Anfragen und Wünsche.

# **Ihre Wege zu uns:**

Sie können Meine GWF entweder via App nutzen oder in Ihrem Internet-Browser aufrufen. Die Inhalte und Services von Meine GWF sind gleich, egal mit welchem Gerät (Smartphone, Tablet, Laptop etc.) Sie darauf zugreifen. Registrieren müssen Sie sich nur einmal - die Registrierung gilt gleichermaßen für App und Portal.

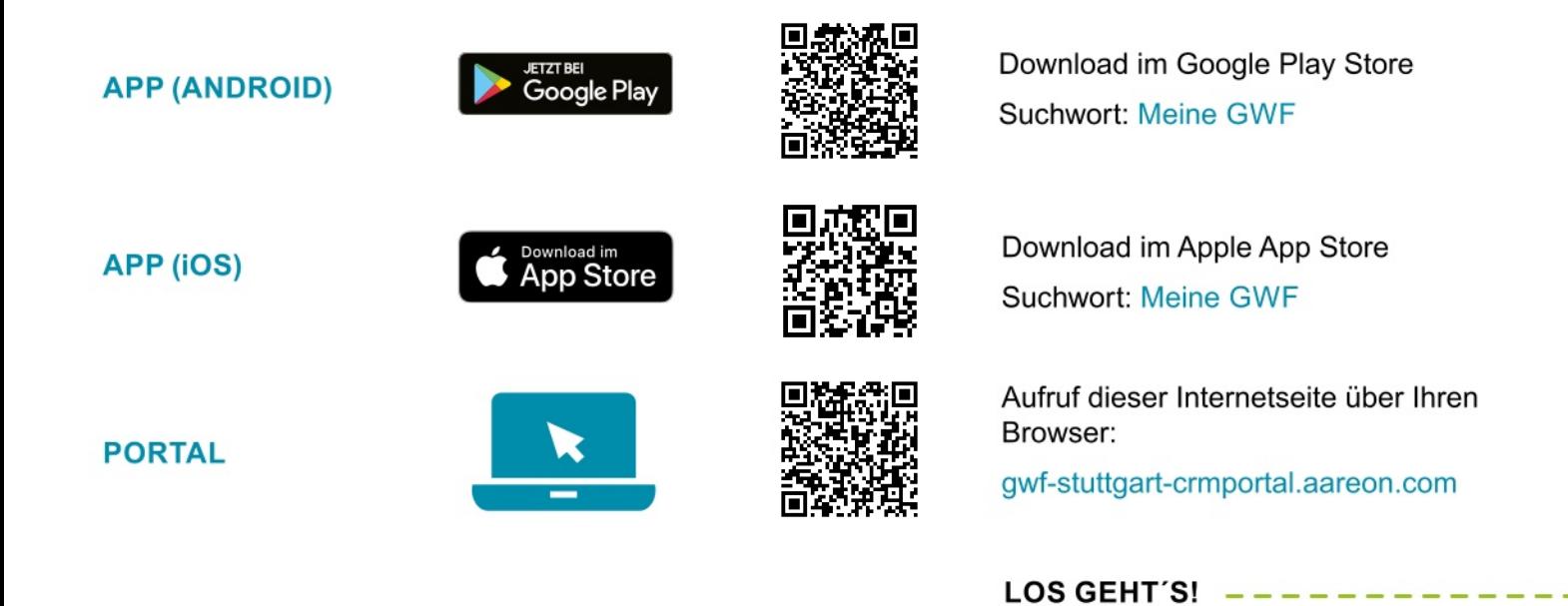

Bei Fragen wenden Sie sich bitte an Markus Polster | 0711 76727-64 | polster@gwf-stuttgart.de

Passwort\*

Passwort bestätigen\*

\*Pflichtfelder Registrieren

Ich nehme die Datenschutzerklärung an.\*

Ich stimme dem elektronischen Dokumentenerhalt zu.\*

# **SCHRITT 1**

# **Aufruf der Anmeldemaske**

Nutzen Sie den von Ihnen ausgewählten QR-Code oder Link von der Vorderseite des Flyers, um den Download und die Installation der App durchzuführen bzw. die Anmeldeseite aufzurufen.

Klicken Sie anschließend auf der Anmeldemaske auf Registrieren, um im Registrierungsprozess fortzufahren.

# **Aktivierung des Kontos**

Nach erfolgreichem Abschluss von Schritt 2 erhalten Sie eine E-Mail zur Bestätigung Ihrer Registrierung an die in Schritt 2 angegebene E-Mail-Adresse. Sollte dies nicht innerhalb kurzer Zeit der Fall sein, prüfen Sie bitte, ob die E-Mail in Ihrem Spam-Ordner abgelegt wurde.

# **SCHRITT 4**

### **Ihr Konto wurde aktiviert**

Anschließend können Sie sich direkt über jedes Ihrer Geräte in Meine GWF anmelden.

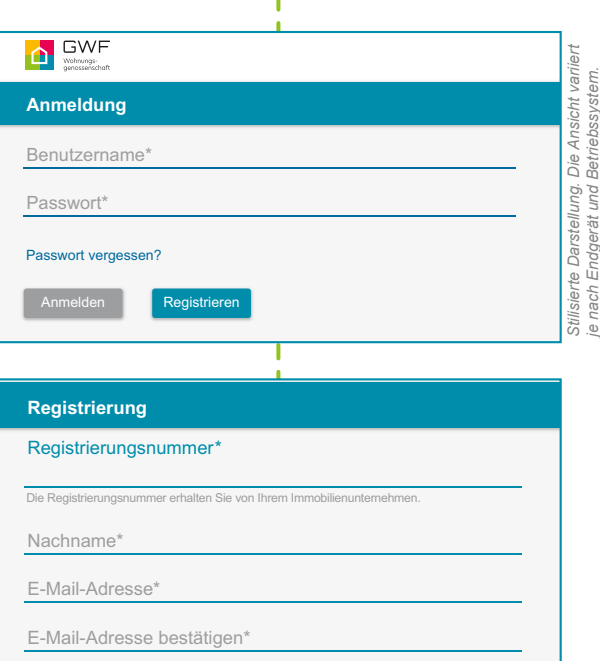

1

### Ich nehme die Allgemeinen Geschäftsbedingungen an.

Eingabe des Passwortes gemäß den ang

Nutzen Sie dazu Ihre E-Mail Adresse als Benutzernamen und Ihr selbst festgelegtes Passwort. Dann stehen Ihnen alle Vorteile von Meine GWF rund um die Uhr zur Verfügung.

### Aktivierung für Meine GWF (App)

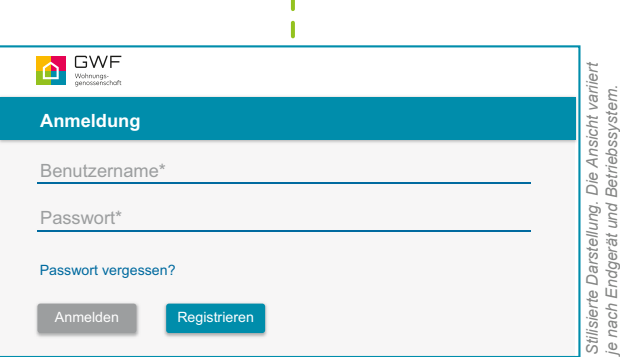

Die E-Mail enthält einen Aktivierungscode. Bitte kopieren Sie diesen in die Zwischenablage. Gehen Sie nun zurück in die App, fügen den Code im entsprechenden Feld ein und bestätigen Ihre Eingabe, um die Registrierung abzuschließen.

п

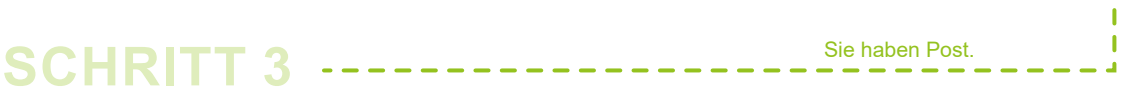

# Schritt für Schritt zur Registrierung

 $\mathbf{I}$ 

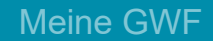

# **SCHRITT 2**

# **Ausfüllen der Registrierungsmaske**

Die Registrierungsnummer finden Sie in Ihrer Begrüßungsinformation. Bitte füllen Sie die Pflichtfelder Nachname und E-Mail-Adresse aus und wählen Sie Ihr eigenes, sicheres Passwort gemäß den angezeigten Kriterien.

Bestätigen Sie durch Anklicken der entsprechenden Kästchen die Kenntnisnahme der Allgemeinen Geschäftsbedingungen und der Datenschutzerklärung. Bitte stimmen Sie auch dem elektronischen Dokumentenerhalt zu. Zum Lesen der Dokumente nutzen Sie bitte den jeweiligen Link.

Klicken Sie auf Registrieren, um den Vorgang abzuschließen.

Wir wünschen Ihnen viel Spaß bei der Nutzung!

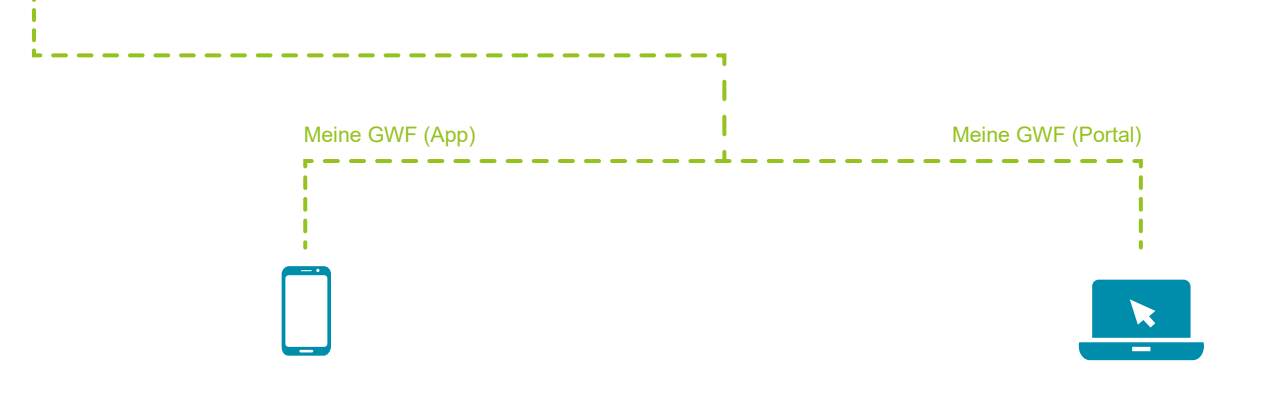

Geschafft!

I А

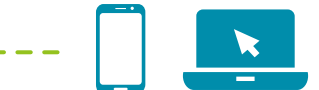

### Aktivierung für Meine GWF (Portal)

Durch Anklicken des Aktivierungslinks in der E-Mail schließen Sie den Registrierungsvorgang ab.

ı